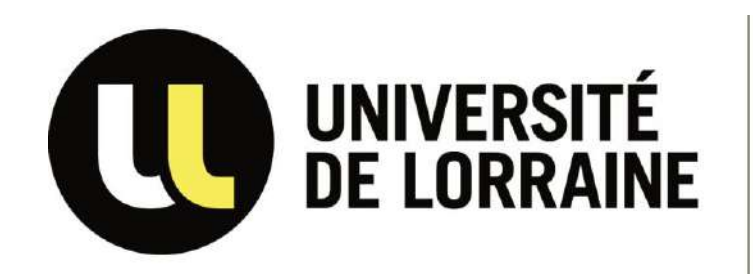

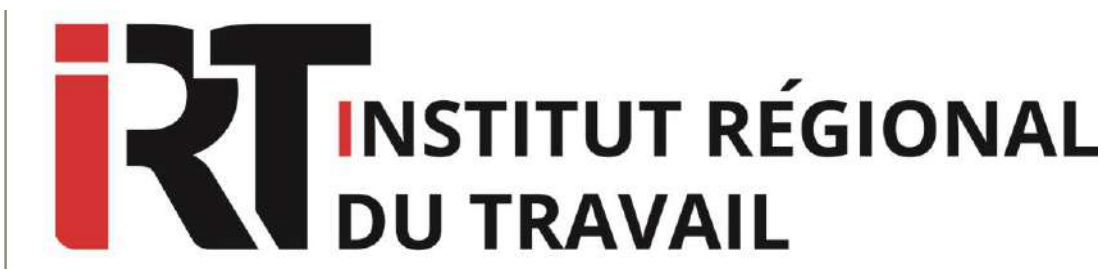

# **Tutoriel Navis**

**Editeur :** Francis Lefebvre

### **Fiche d'identité Se connecter à Navis**

Droit comptable – Droit des affaires – Droit de l'entreprise

**Disciplines :** Droit fiscal – Droit social – sélectionnez l'onglet « droit » et choisissez Connectez-vous à l'ENT, puis cliquez sur l'onglet « Ressources en ligne » « Navis».

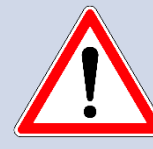

**Pour utiliser Navis, vous devez créer un identifiant personnel qui devra être utilisé pour chaque connexion.**

### **SOMMAIRE**

- **I. Créer un [identifiant](#page-2-0) individuel**
- **II. [Contenus](#page-4-0)**
- **III. [Page d'accueil](#page-6-0)**
- **IV. [Effectuer une](#page-8-0) recherche**
- **V. [Affichage des](#page-15-0) résultats**
- **VI. Consultation et [exploitation des documents](#page-19-0)**

# <span id="page-2-0"></span>**Créer un identifiant individuel**

**Une fois sur la page d'accueil des éditions Francis Lefebvre, rentrez l'identifiant de votre choix dans le champ homonyme au milieu de la page puis cliquez sur le bouton « Connexion »**

**Un conseil : privilégiez la simplicité dans le choix de votre identifiant et ajoutez-y des chiffres ou d'autres caractères spéciaux**

Pour accéder à votre abonnement multi-utilisateurs, merci de saisir votre login puis identifiant vous permettant d'utiliser votre espace personnel (dossiers, notes, alertes...) :

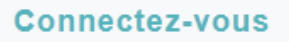

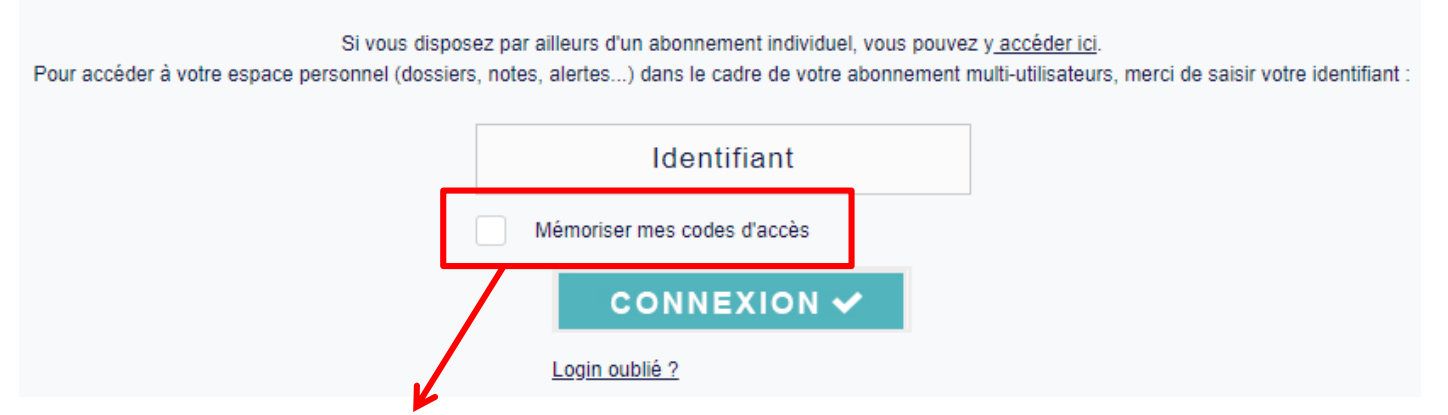

Un conseil: mémorisez votre code d'accès (attention, cela ne veut pas dire qu'il sera mémorisé indéfiniment)

# **Créer un identifiant individuel**

#### **VOTRE COMPTE**

Chêre sbonnée, cher sbonné.

Pour socéder à votre espace personnel (dossiers, notes, alertes...) vous devez créer votre identifiant. Il vous sera demandé lors de vos prochaines connexions.

Meroi de choisir des caractères alphanumériques uniquement (pas d'espace, de tiret ou autres signes). Les champs suivis du signe \* sont obligatoires. Les Editions Francis Lefebvre

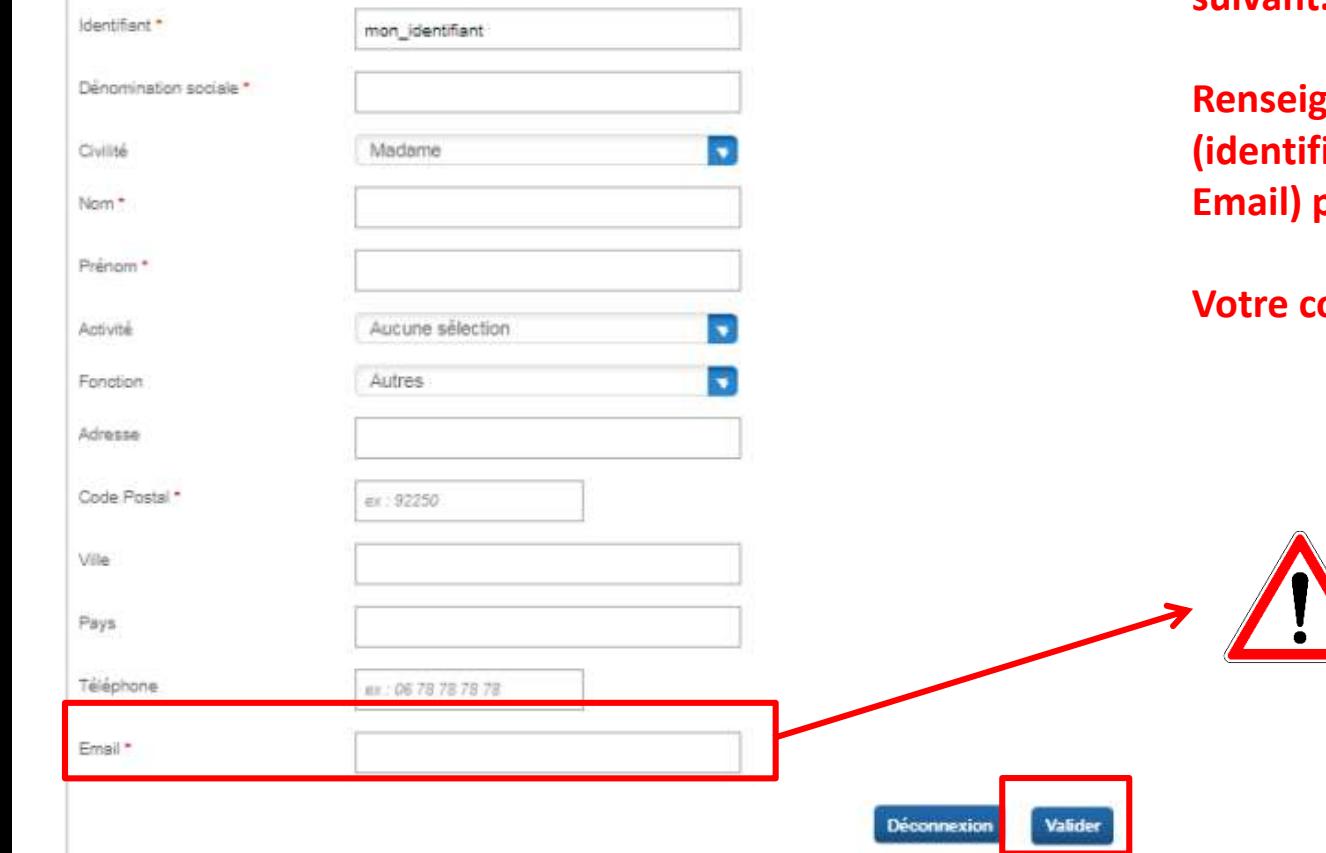

#### **Vous accédez ensuite au formulaire suivant.**

**Renseignez les champs obligatoires (identifiant, nom, prénom, code postal, Email) puis cliquez sur « Valider ».**

**Vous devez entrer votre** 

**champ « Email »**

**adresse étudiante dans le** 

**Votre compte est désormais actif.**

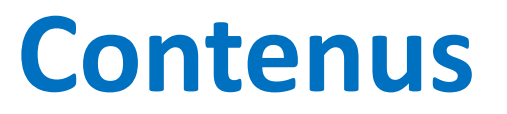

### **Le fonds éditorial Navis :**

- <span id="page-4-0"></span> $\triangleright$  Les textes officiels en texte intégral
- ➢ Constitution, lois et règlements, droit communautaire (traités européens, règlements et directives européennes, conventions européennes, communication de la Commission européenne)
- $\triangleright$  La documentation pratique en droit fiscal, droit social et comptabilité, formulaires en droit fiscal, droit social, droit des affaires
- $\triangleright$  Des dossiers thématiques « Thèmexpress » en droit fiscal, droit social, droit des affaires, conventions collectives
- $\triangleright$  La jurisprudence : jurisprudence comptable (à partir de 1965)
- $\triangleright$  Le texte intégral des conventions collectives
- ➢ Des ouvrages disponibles en version intégrale : comme la série Mémento pour le droit fiscal, droit social, droit des affaires, comptabilité.
- ➢ Des codes
- ➢ 13 revues (*Bulletin comptable et financier*, *Revue de jurisprudence en droit fiscal*,...)

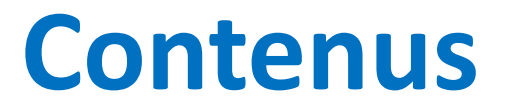

### **Revues disponibles sur Navis:**

- ➢ Bulletin comptable et financier France BCF
- $\triangleright$  Bulletin comptable et financier IFRS
- $\triangleright$  Bulletin des conclusions fiscales
- $\triangleright$  Bulletin du patrimoine
- ➢ Bulletin fiscal
- $\triangleright$  Bulletin pratique immobilier
- $\triangleright$  Bulletin rapide de droit des affaires
- $\triangleright$  Bulletin social
- $\triangleright$  Feuillet rapide fiscal
- $\triangleright$  Feuillet rapide social
- ➢ Pratique du salaire
- $\triangleright$  Revue de jurisprudence de droit des affaires
- $\triangleright$  Revue de jurisprudence fiscale
- $\triangleright$  Revue de jurisprudence sociale

## **Page d'accueil**

<span id="page-6-0"></span>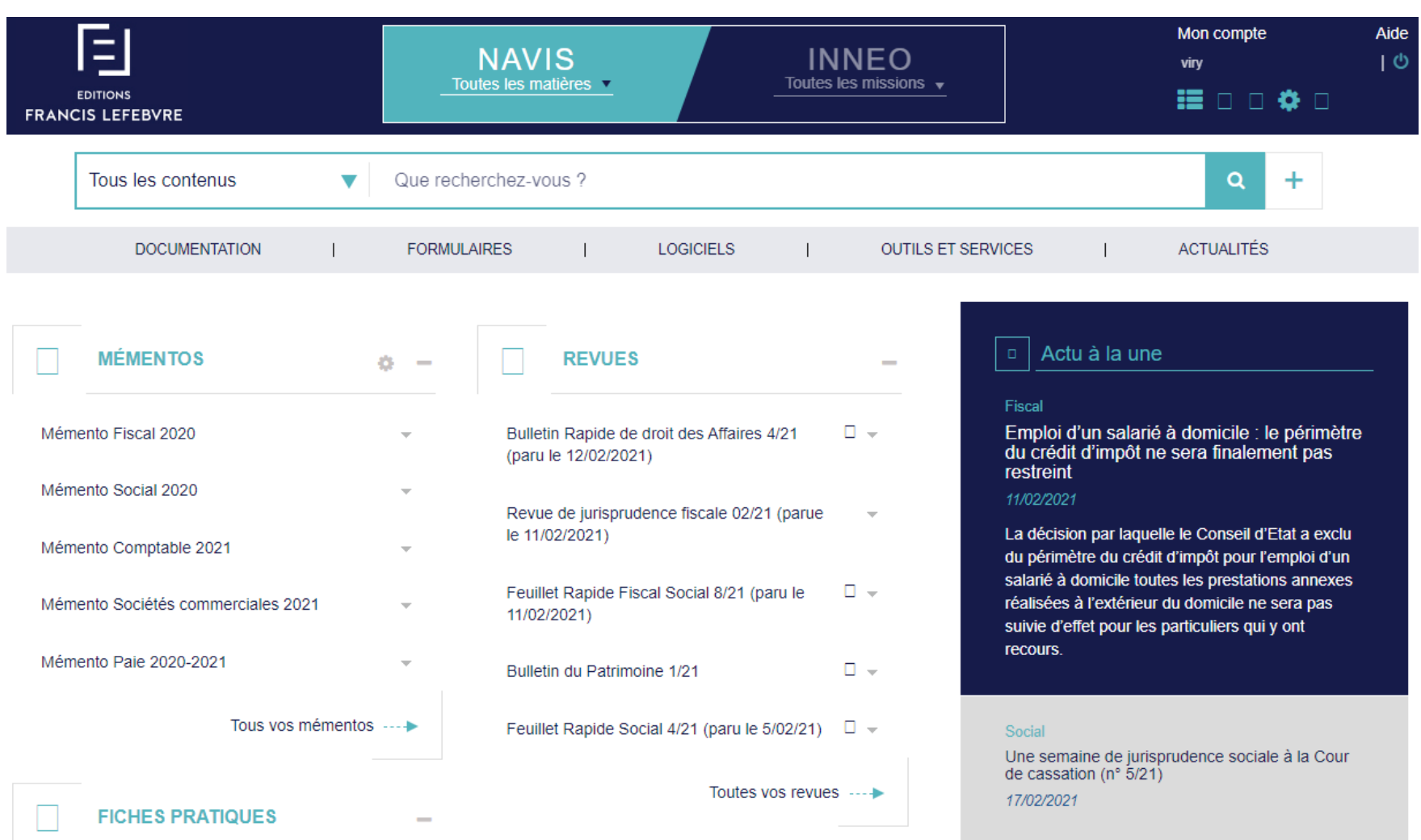

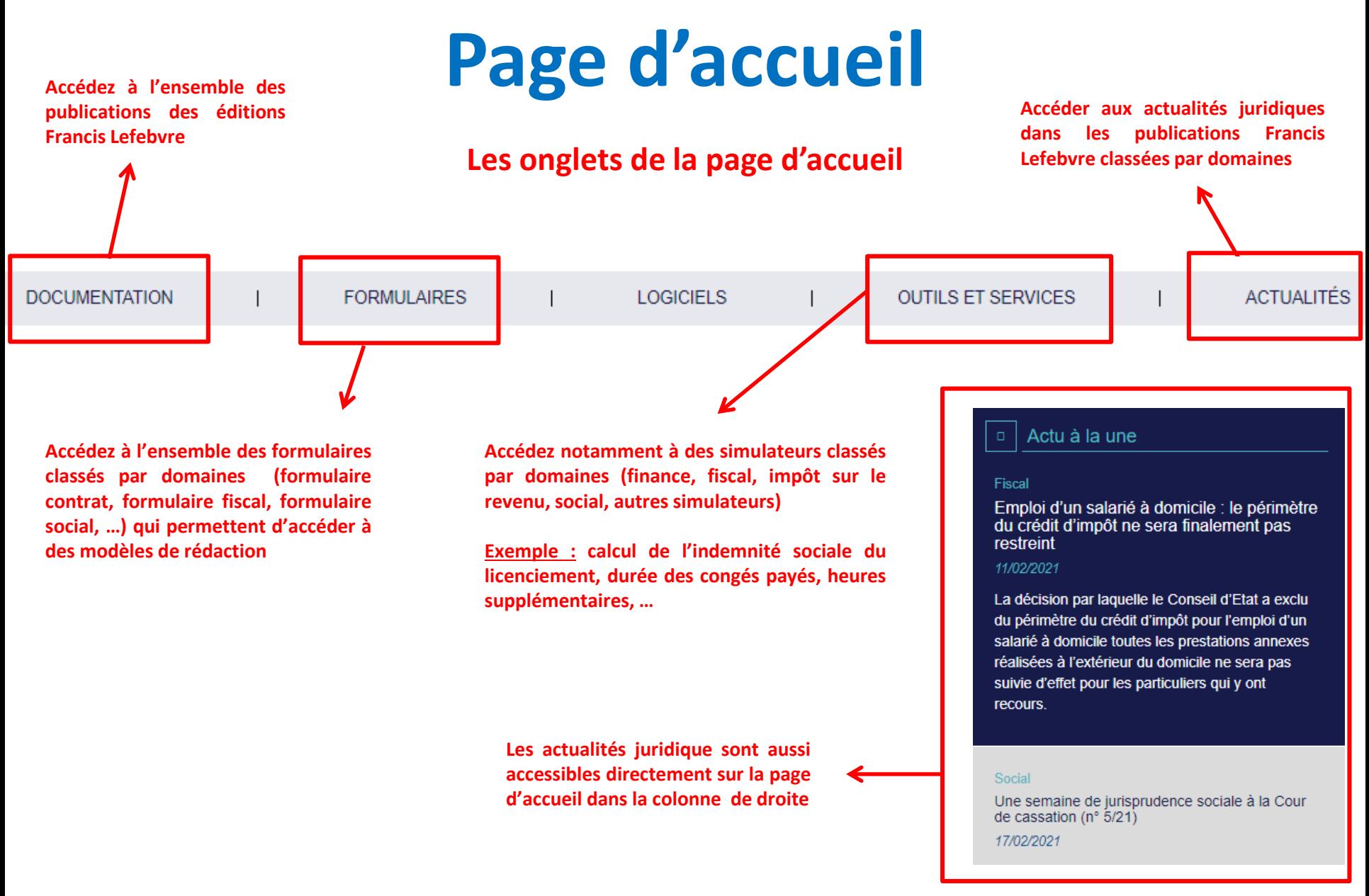

**Trois modes de recherche sont disponibles :**

#### <span id="page-8-0"></span>**1) La recherche simple :**

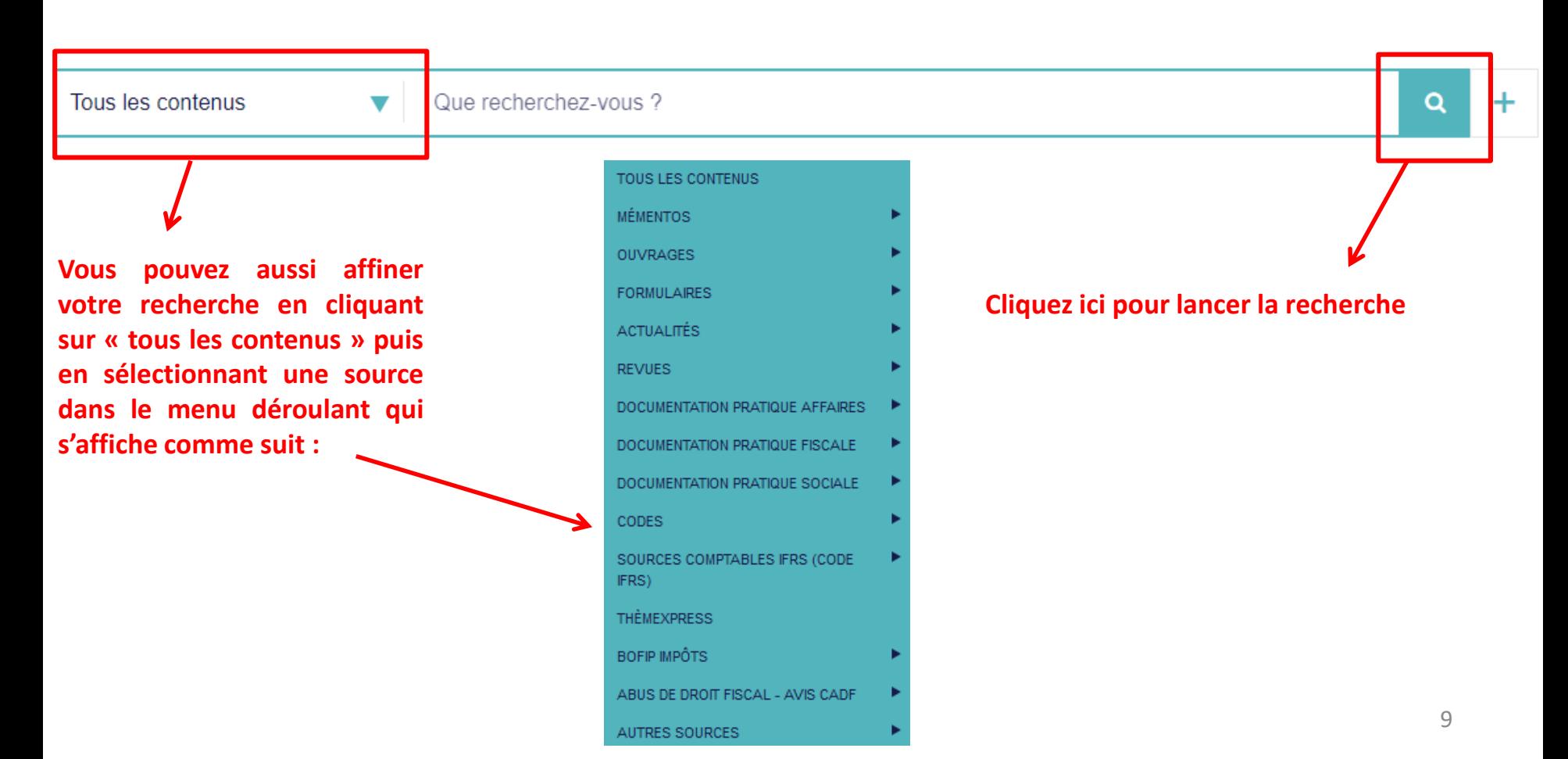

#### 2) La recherche avancée : pour accéder à la recherche avancée, cliquez sur « + » dans la barre de recherche

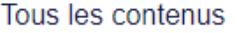

Que recherchez-vous ?

▼

#### **La recherche avancée vous permet d'affiner votre recherche en utilisant des mots-clés.**

#### □ SAISIR DES MOTS-CLÉS ⑦

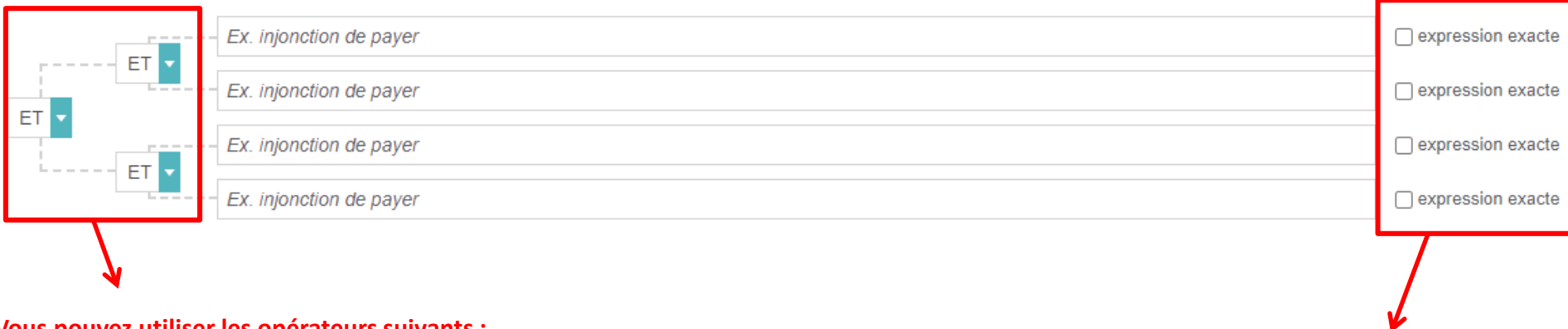

**Vous pouvez utiliser les opérateurs suivants :**

- ➢ **ET : les mots-clés recherchés doivent tous être présent dans la publication recherchée**
- ➢ **OU : la publication recherchée doit inclure l'un ou l'autre des mots-clés entrés**
- ➢ **SAUF : la publication recherchée ne dois pas inclure ce mot-clé**

**Cochez la case « expression exacte » si vous souhaitez que la publication recherchée contienne les mots-clés apparaissent exactement sous la forme sous laquelle ils ont été rédigés**

**Recherche avancée : vous pouvez affiner les résultats en cliquant sur l'onglet « Dans vos documents » (c'est-à-dire les publications des éditions Francis Lefebvre) puis en cochant une ou plusieurs de ces sources.**

#### **DAFFINER LE PÉRIMÈTRE DE RECHERCHE (?)**

Sélectionner un périmètre de recherche. Si vous ne faites aucune sélection, votre recherche portera sur tous les contenus.

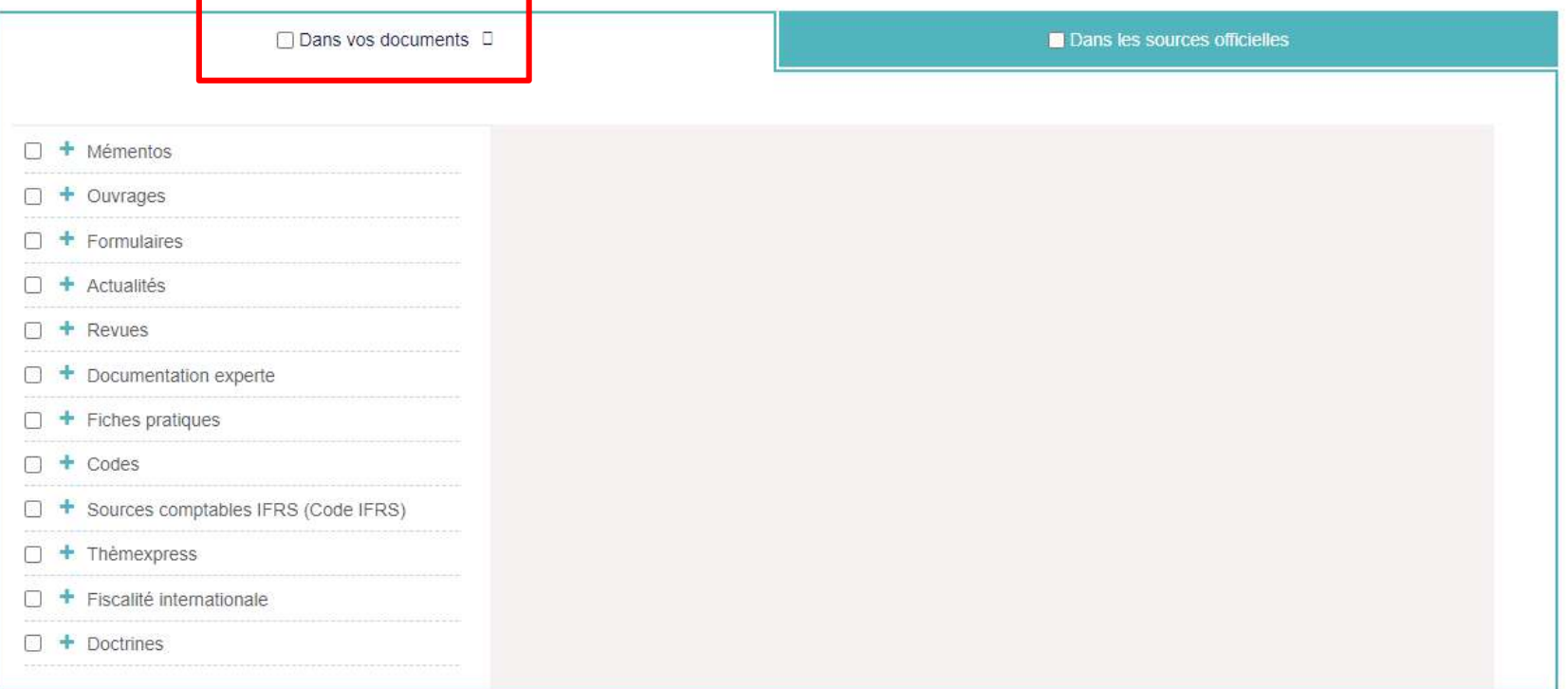

Cliquez sur le signe « + » devant le type de documents recherché pour accéder à toutes les publications des **éditions Francis Lefebvre classées par années, éditions ou numéros.**

**Exemple : En cliquant sur le « + » devant Mémentos, vous avez accès aux différents Mémentos**

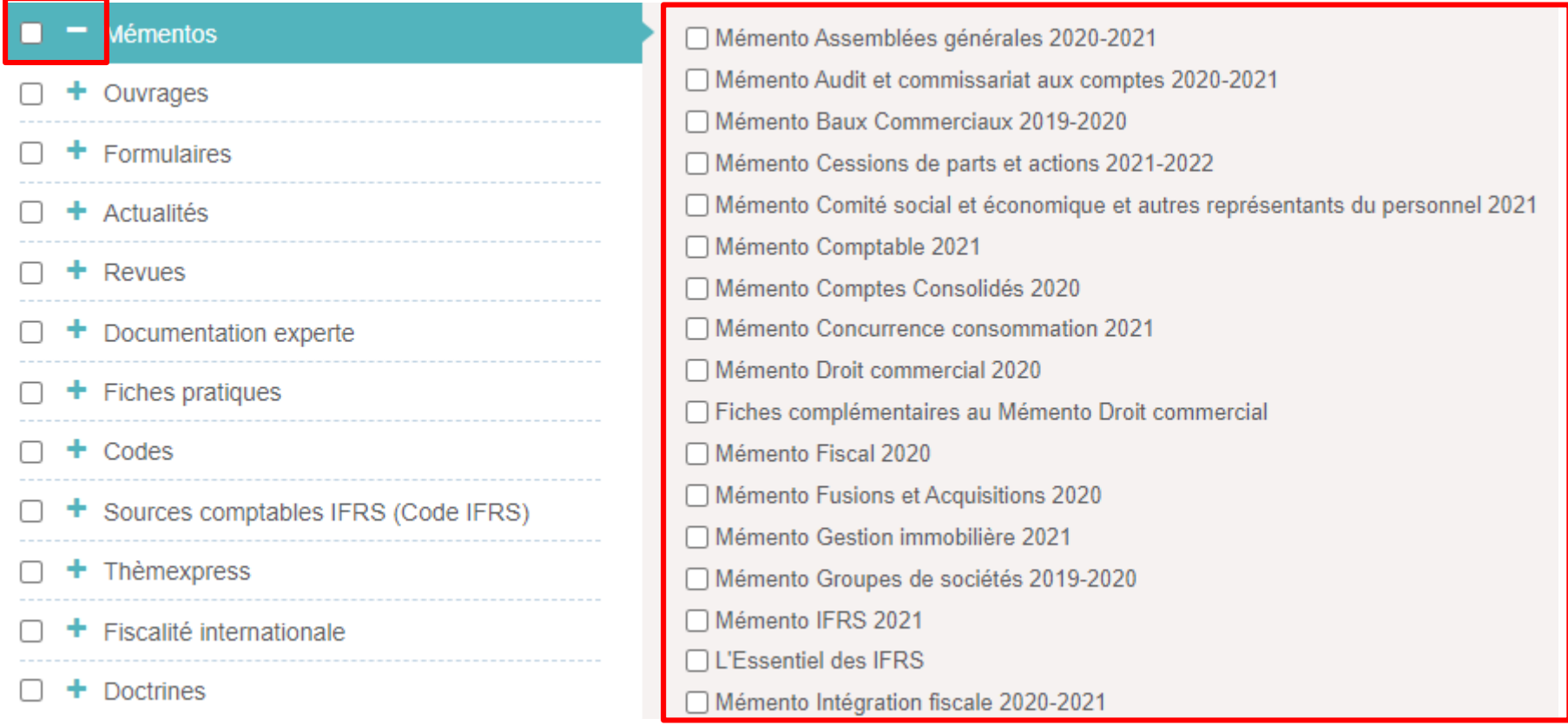

**Recherche avancée : vous pouvez aussi affiner les résultats en cliquant sur l'onglet « Dans les sources officielles » puis en cochant une ou plusieurs de ces sources.**

#### **DAFFINER LE PÉRIMÈTRE DE RECHERCHE ?**

Sélectionner un périmètre de recherche. Si vous ne faites aucune sélection, votre recherche portera sur tous les contenus.

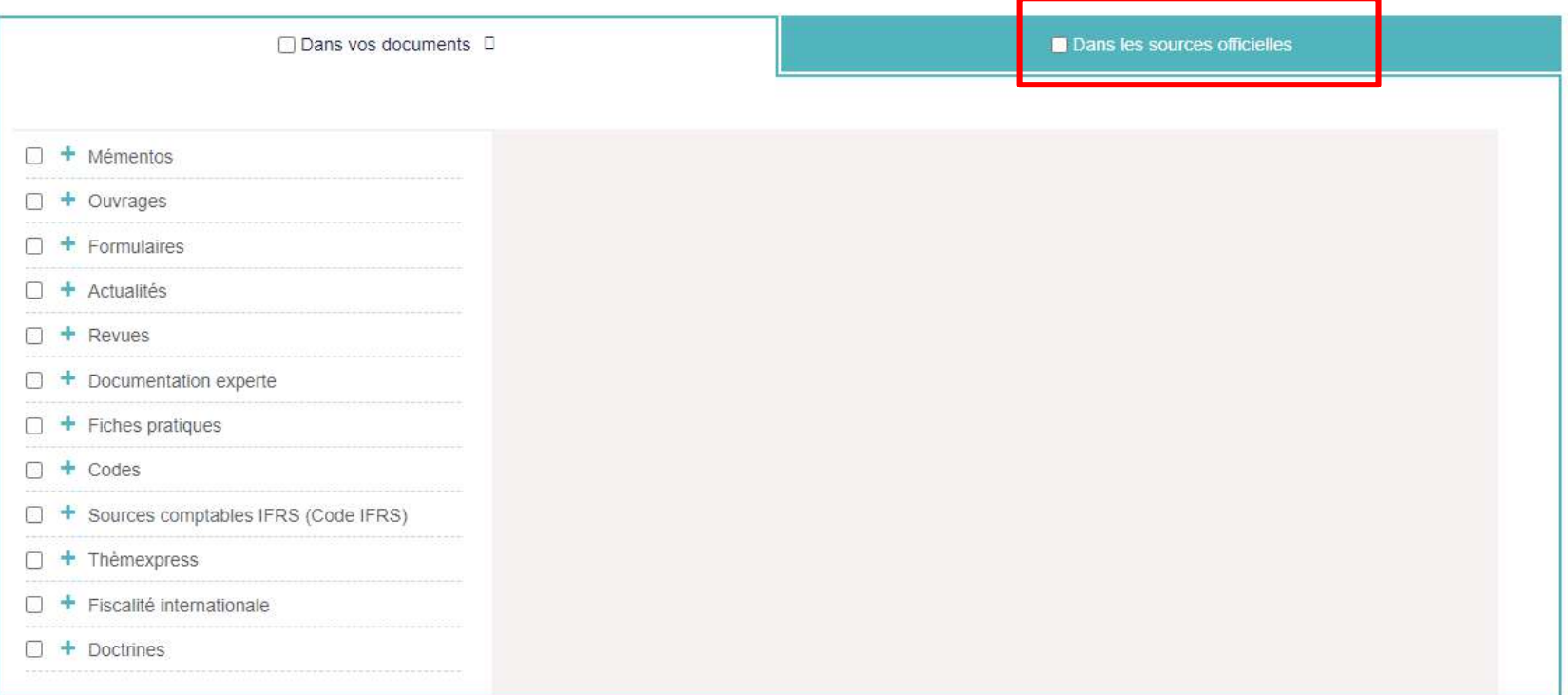

13

m Au

 $\odot$ 

酋

F

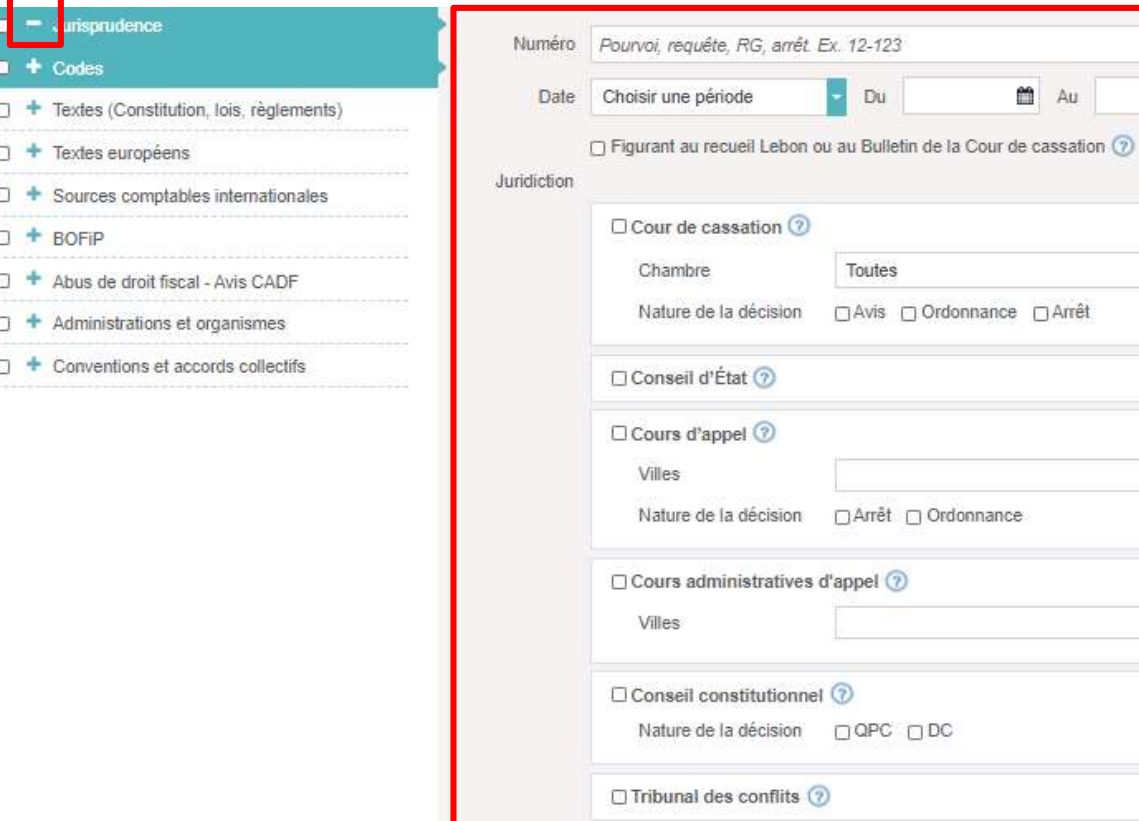

Toutes

□ Tribunaux **②** Juridiction

Villes

**Cliquez sur le signe « + » devant une source officielle pour effectuer une recherche multicritères (date, juridiction, numéro, article, code, nature du texte, série, …)**

**Exemple : En cliquant sur le « + » devant Jurisprudence, vous pouvez faire une recherche par numéro, date et juridiction**

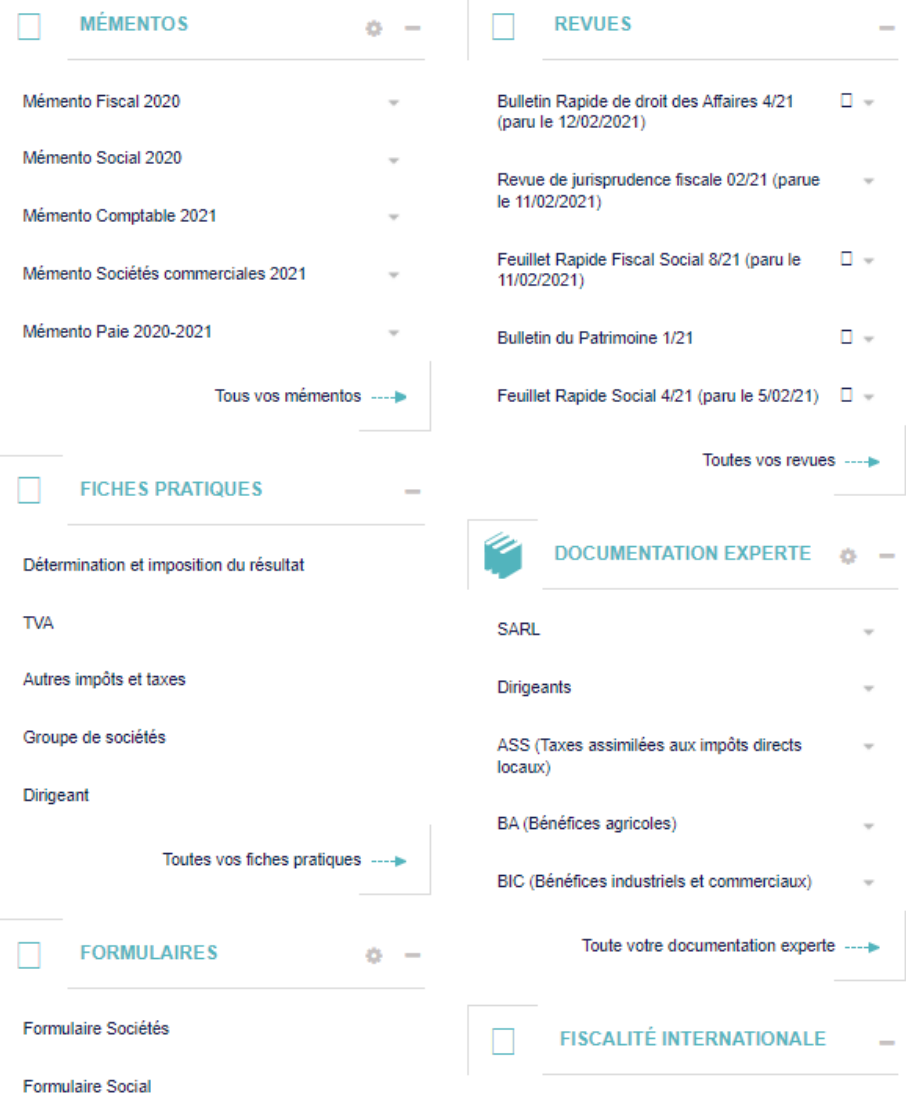

**3) La recherche par corpus documentaires : cliquez sur un module dans la page d'accueil pour consulter une revue, un ouvrage, un formulaire, …**

**Deux modes d'affichage des résultats sont disponibles :**

<span id="page-15-0"></span>**1) « Dans vos documents » qui donnent accès aux publications des éditions Francis Lefebvre**

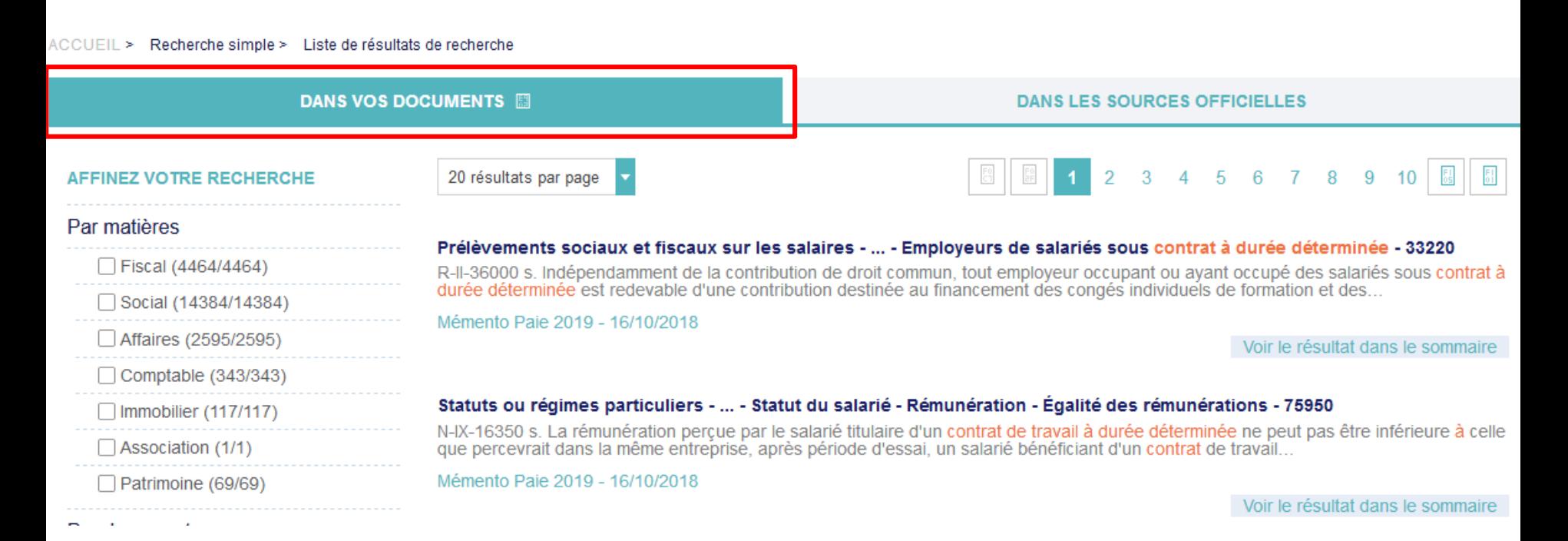

### **Deux modes d'affichage des résultats :**

#### **2) « Dans les sources officielles » qui donnent accès aux documents des sources officielles**

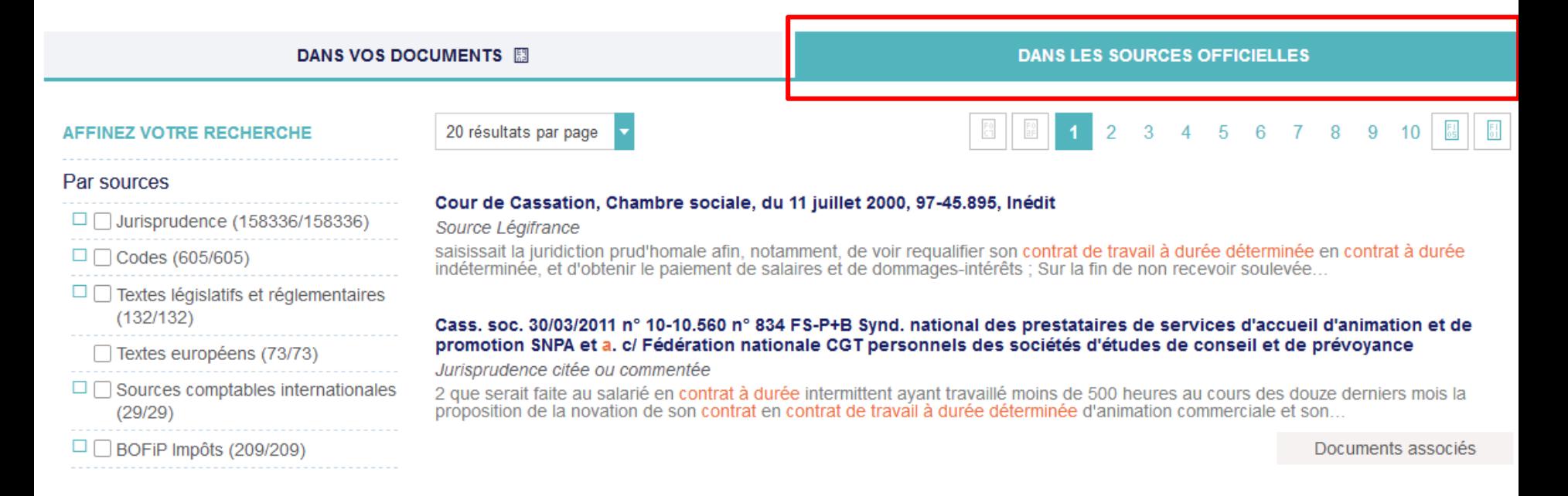

Dans la colonne de gauche les résultats de la recherche peuvent être filtrés en fonction des matières (c'est-à-dire par domaines), du type de documents ou d'une date. On peut aussi étendre sa recherche aux archives pour **consulter des documents plus anciens.**

#### **AFFINEZ VOTRE RECHERCHE**

#### Par matières

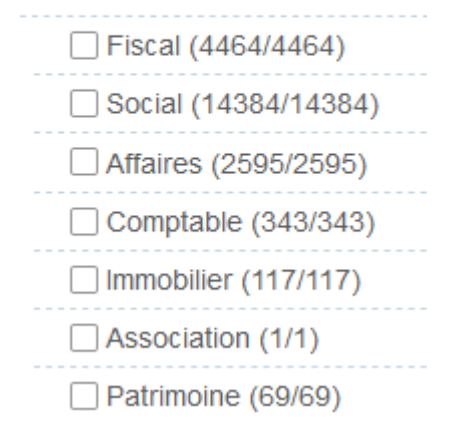

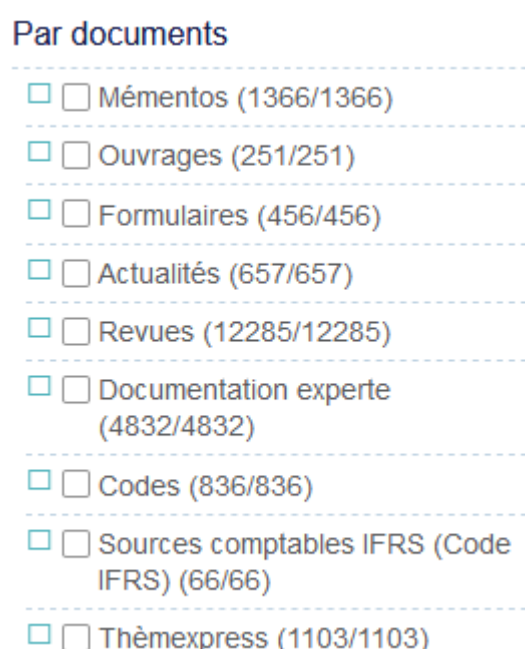

#### Par dates

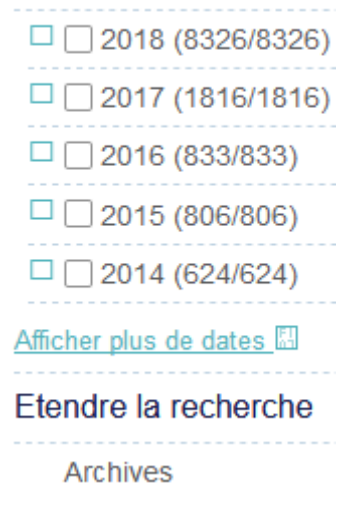

#### **AFFINEZ VOTRE RECHERCHE**

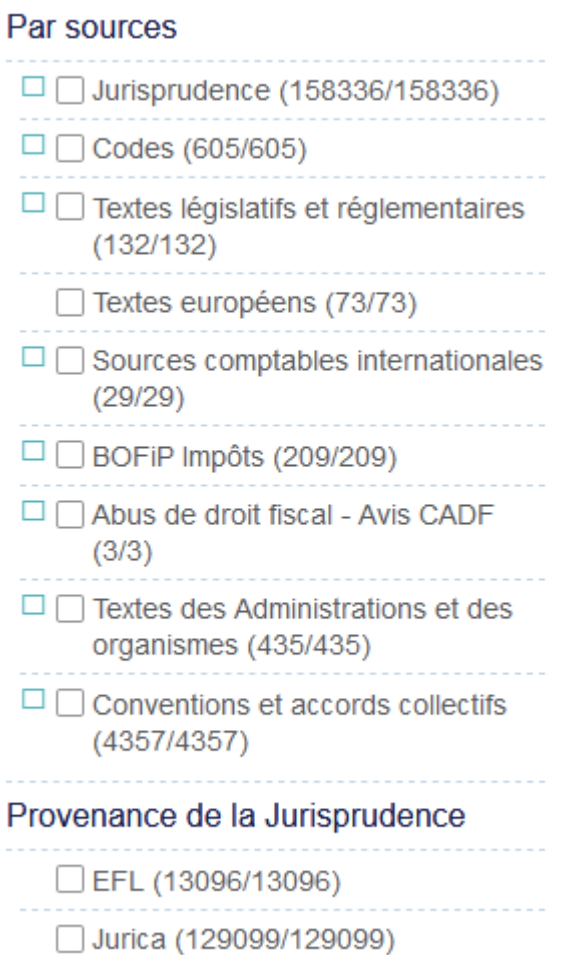

□ Légifrance (22111/22111)

**de la présence de l'objet de la recherche dans le recueil Lebon ou au Bulletin de la Cour de cassation ou d'une date.** Par dates

Figurant au recueil Lebon ou au Bulletin de la Cour de cassation □ oui (2933/2933)  $\Box$  non (161373/161373)  $\Box$  2018 (10228/10228)  $\Box$  2017 (15348/15348)  $\Box$  2016 (15149/15149)  $\square$  2015 (14733/14733)  $\square$  2014 (15390/15390)

**Dans la colonne de gauche les résultats de la recherche peuvent être filtrés en fonction des sources, de la provenance de la jurisprudence,**

Afficher plus de dates

<span id="page-19-0"></span>**Consultation et exploitation des documents Possibilité de consulter le sommaire**

#### Bulletin Mavis Social 2/21

#### - (8) Mise à jour de la documentation experte

- + l'essentiel
- + Focus sur
- (8) Informations du mois
- + Organisation administrative
- + Champ d'application du régime général de sécurité sociale
- + (1) Cotisations du régime général de sécurité sociale
- + Prestations du régime général de sécurité sociale
- + Protection sociale des non-salariés
- + Protection sociale agricole
- + Retraite
- + Droit du travail
- + (1) Convention et accords collectifs
- + Representation du personnel
- + CSE et conseil d'entreprise
- + Litiges entre employeurs et salariés
- (2) Contrat de travail
- + Conclusion du contrat de travail
- + Exécution du contrat
- + Maladie Accident Maternité
- + Égalité professionnelle et nondiscrimination
- + Contrôle des salariés et droit disciplinaire
- (2) Contrat à durée déterminée
- > (2) Sanctions

Droit du salarié à l'action en requalification en cas de rupture du CDD pour échéance du terme

#### $(N-1X-38455)$

En l'absence de rupture du contrat de travail pour un motif illicite, il appartient au salarié de démontrer que la fin de la relation de travail intervenue par le seul effet du terme stipulé dans le contrat à durée déterminée résulte de la volonté de l'employeur de porter atteinte au droit du salarié d'obtenir en justice la requalification du contrat de travail en contrat à durée indéterminée.

Une cour d'appel, qui a constaté que l'employeur, après avoir eu connaissance, le 16 février 2016, de la demande en justice dirigée contre lui, avait proposé à la salariée de conclure un contrat de chargé d'enquête intermittent à garantie annuelle et avait continué à lui confier, dans les mêmes conditions, des enquêtes jusqu'au 23 juillet 2016. a, sans inverser la charge de la preuve, fait ressortir que la fin de la relation de travail était intervenue par le seul effet du terme du dernier contrat à durée déterminée et ne procédait pas d'une mesure de rétorsion à l'action en justice

Cass, soc. 9-12-2020 nº 19-20.319 FS-PB, L. c/ Sté Ipsos Observer : RIS 2/21 nº 91

**Grzuz Lautions Francis Lefebvre** 

**Consultez d'autres documents en cliquant sur les liens affichés en bleu**

**Trois options d'affichage du document :**

- ➢ **visualiser le texte seul**
- ➢ **visualiser le texte et le sommaire**
- ➢ **visualiser le sommaire seul**

Page >

 $\boxed{\mathbf{B}}\boxed{\square}\boxed{\square}\boxed{\square}\boxed{\square}\boxed{\square}\rightarrow\mathbf{D}$ 

### **Consultation et exploitation des documents**

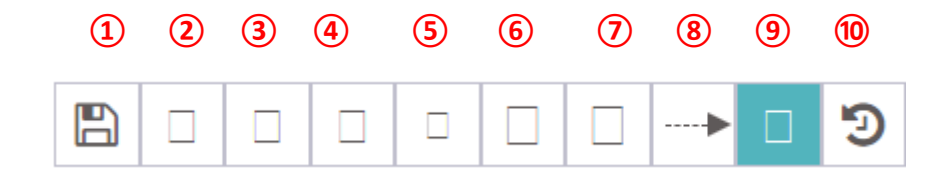

- **Enregistrer la recherche**
- **Copier le document dans le presse papier**
- **Imprimer**
- **Exporter**
- **Envoyer le document par mail**
- **Insérer le document dans un dossier**
- **Insérer une note dans le document**
- **Aller à (pour les revues : cliquez puis sélectionner le numéro**
- **d'information dans la fenêtre qui apparaît à l'écran)**
- **Quitter le mode plein écran**
- **Afficher les dernières pages vues**